## Recurring Meetings in Zoom

- 1. Open Zoom (www.zoom.us) and sign in.
- 2. Click on **MY ACCOUNT** in the top right corner.
- 3. Click on the MEETINGS tab on the left panel and choose SCHEDULE A MEETING on the right.
- 4. Add a **TITLE** at the top. \*NOTE: Create a generic name. Ex. for secondary: "Period 1 (8:00-9:30)" Ex. for elementary: "Math Interventions – Group 1"

The description is optional.

Do not worry about selecting a date or time. This meeting will be open every day at any hour.

\*NOTE: Although the meeting will always be accessible, participants will NOT be able to enter the meeting until the **HOST** begins the meeting.

Place a checkmark next to RECURRING MEETING.

On the Recurrence drop down menu,

choose NO FIXED TIME.

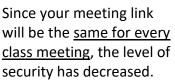

Recurrence Select Daily Repeat every Weekly End date Monthly No Fixed Time

To increase the security, you may want to consider adding a PASSCODE and/or a WAITING ROOM. This will help to keep out unwanted guests.

You may also want to consider putting a checkmark next to MUTE PARTICIPANTS UPON ENTRY.

6. Press SAVE at the bottom. Be sure to copy the link or entire invitation to give to your students.

**\*NOTE:** If you add an alternative host, this person will be able to start the meeting in your absence. This may work well for team-taught classes. Simply type the email address of the alternative host. The coteacher will receive an email from Zoom. The email will have a link to start the meeting. The co-teacher will NOT see this meeting listed in their personal Zoom account. They will use the link in the email.

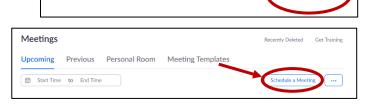

JOIN A MEETING

HOST A MEETING -

MY ACCOUNT

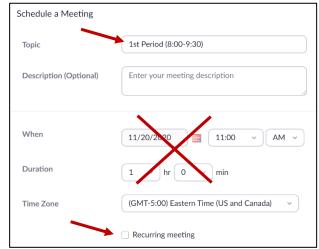

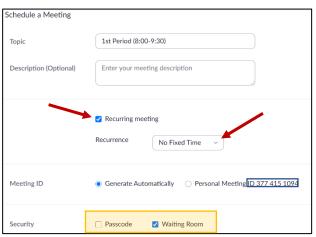

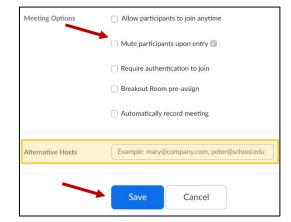

7. After pressing **SAVE**, you will see this meeting listed in your **MEETINGS** tab. The **RECURRING** category will be listed at the <u>very bottom</u>. When you hover over the title, you will see the **START** button to begin this meeting.

After you end the meeting, this meeting will still be displayed here. This link is available <u>any day at any</u> <u>time</u>. Participants will only be able to access the meeting AFTER the host starts the meeting.

The students will use the **<u>SAME ZOOM LINK</u>** to access your meeting each time. This will be less confusing for students when posting the links in your Google Classroom or on Class DoJo.

| Profile                   | Meetings                                        | Recently Deleted Get Training |
|---------------------------|-------------------------------------------------|-------------------------------|
| Meetings                  | Upcoming Previous Personal Room Meeting Templat | tes                           |
| Webinars                  | 🛗 Start Time to End Time                        | Schedule a Meeting            |
| Personal Audio Conference | iii Start finne to End finne                    |                               |
| Recordings                | Recurring                                       |                               |
| Settings                  | Recurring 1st Period (8:00-9:30)                | Start Edit Delete             |
| Account Profile           | Meeting ID: 980 9198 4680                       |                               |

Repeat this process for all of your classes.